# **ENDNOTE BASIC**

Al conectarnos a nuestra biblioteca de EndNote observamos en la parte superior las siguientes pestañas:

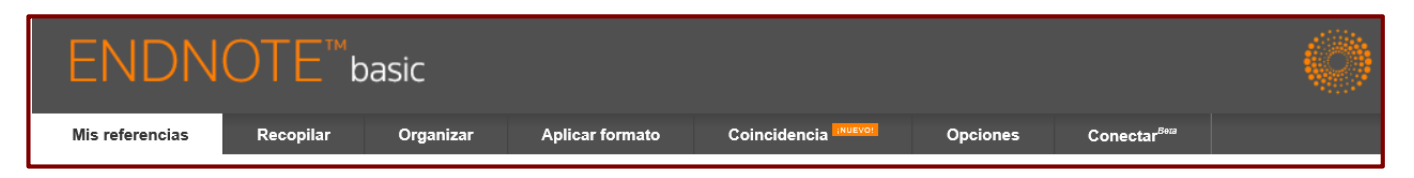

## **I. Mis referencias**

Desde esta pestaña podemos consultar o gestionar nuestros registros, de forma individual o en conjunto por medio de las carpetas que hemos creado.

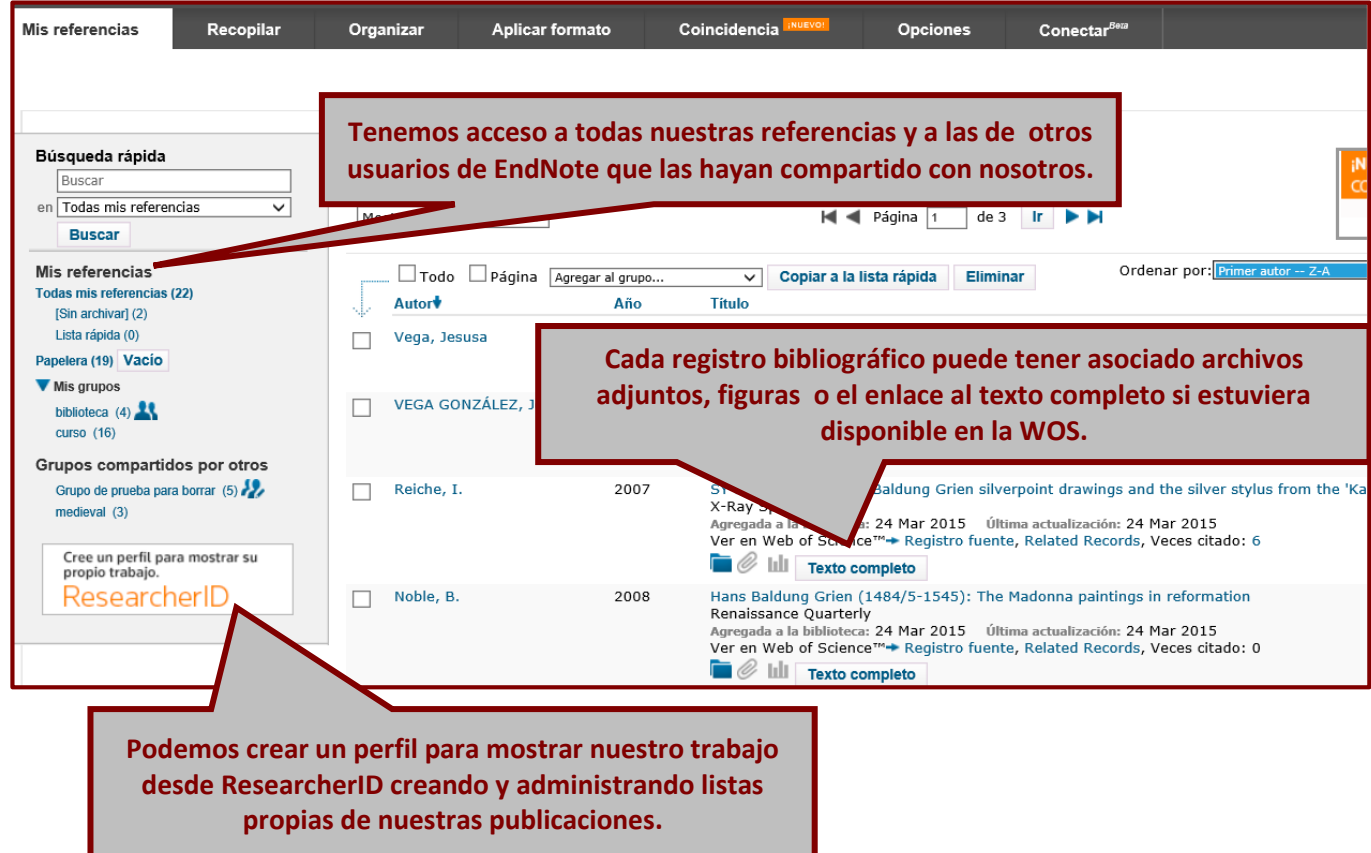

Los resultados que enviamos desde las distintas aplicaciones entran por defecto a la pestaña **Sin archivar**.

\_\_\_\_\_\_\_\_\_\_\_\_\_\_\_\_\_\_\_\_\_\_\_\_\_\_\_\_\_\_\_\_\_\_\_\_\_\_\_\_\_\_\_\_\_\_\_\_\_\_\_\_\_\_\_\_\_\_\_\_\_\_\_\_\_\_\_\_\_\_\_\_\_\_\_\_\_\_\_\_\_\_\_\_\_\_

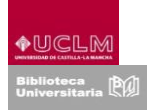

### **II. Recopilar**

Las bases de datos y muchos catálogos de bibliotecas permiten el envío de las referencias bibliográficas que hemos localizado. Al mismo tiempo EndNote permite la búsqueda directa desde el propio gestor a través de la opción **Búsqueda en línea:**

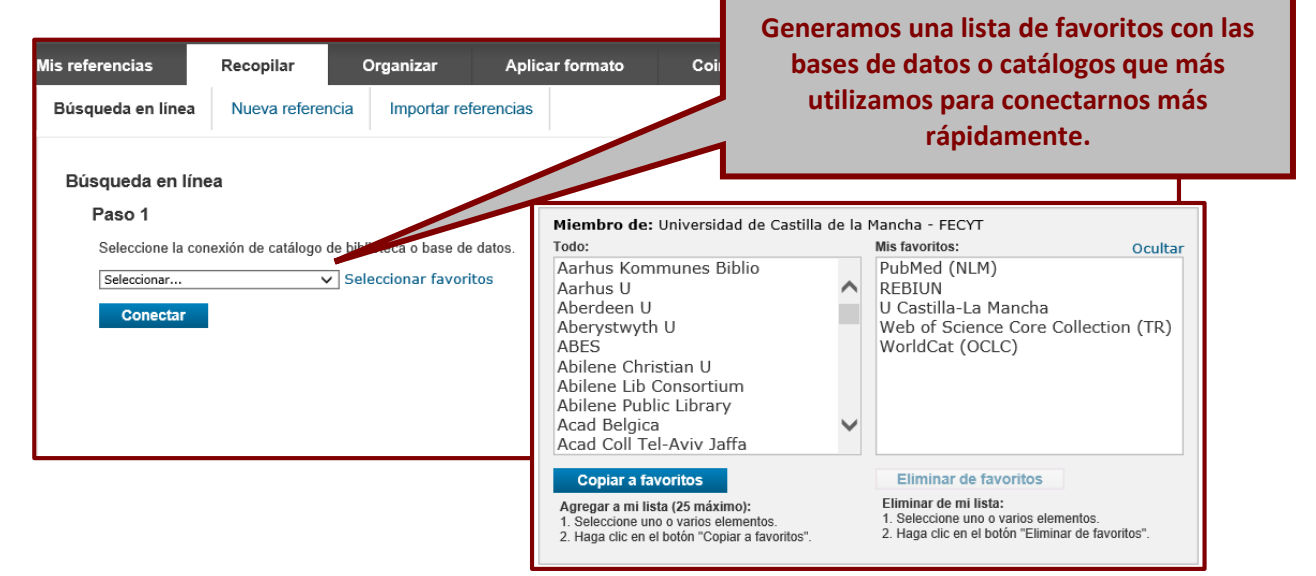

A continuación seguiremos los siguientes pasos:

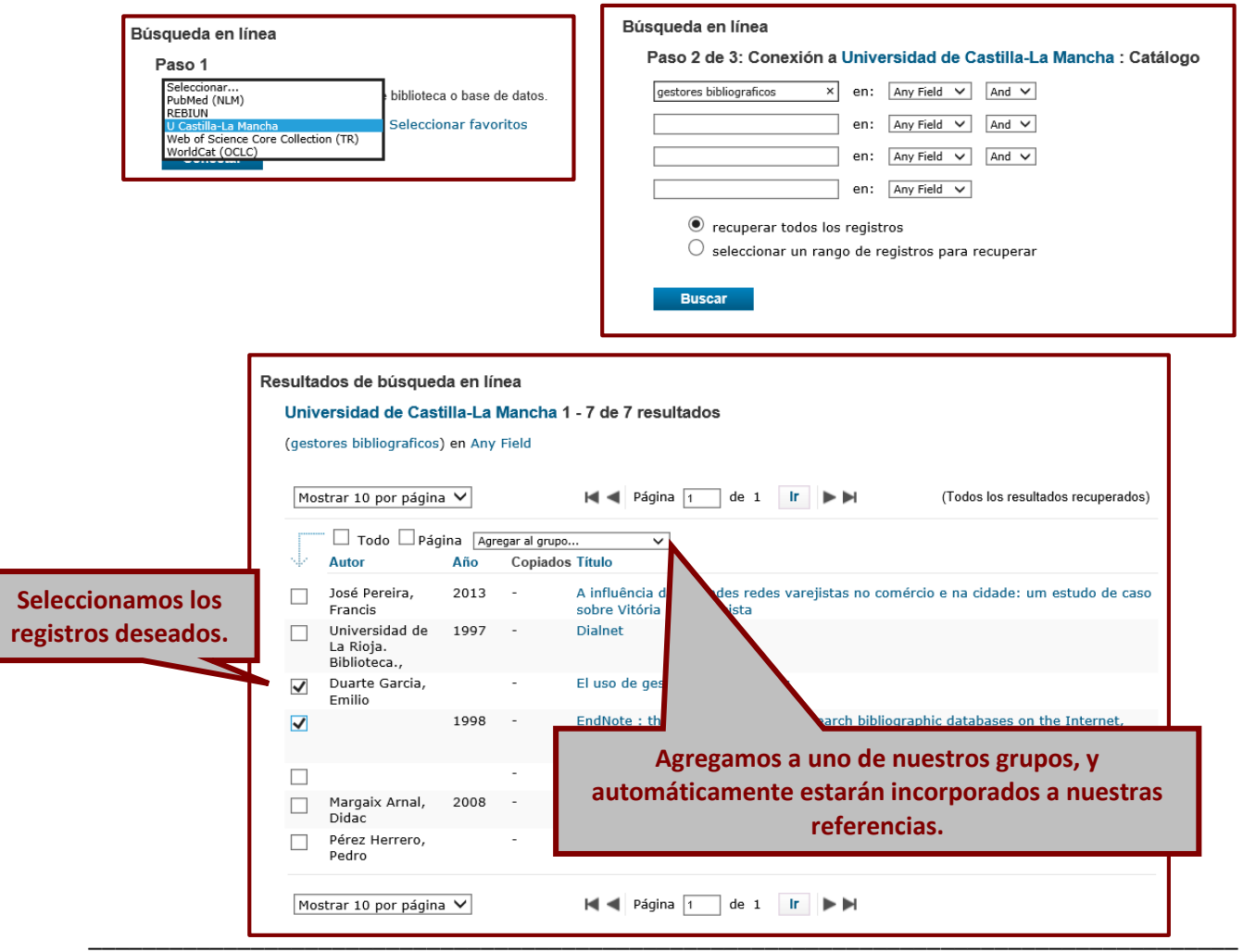

En Recopilar podemos crear una referencia manual pinchando en **Nueva referencia:**

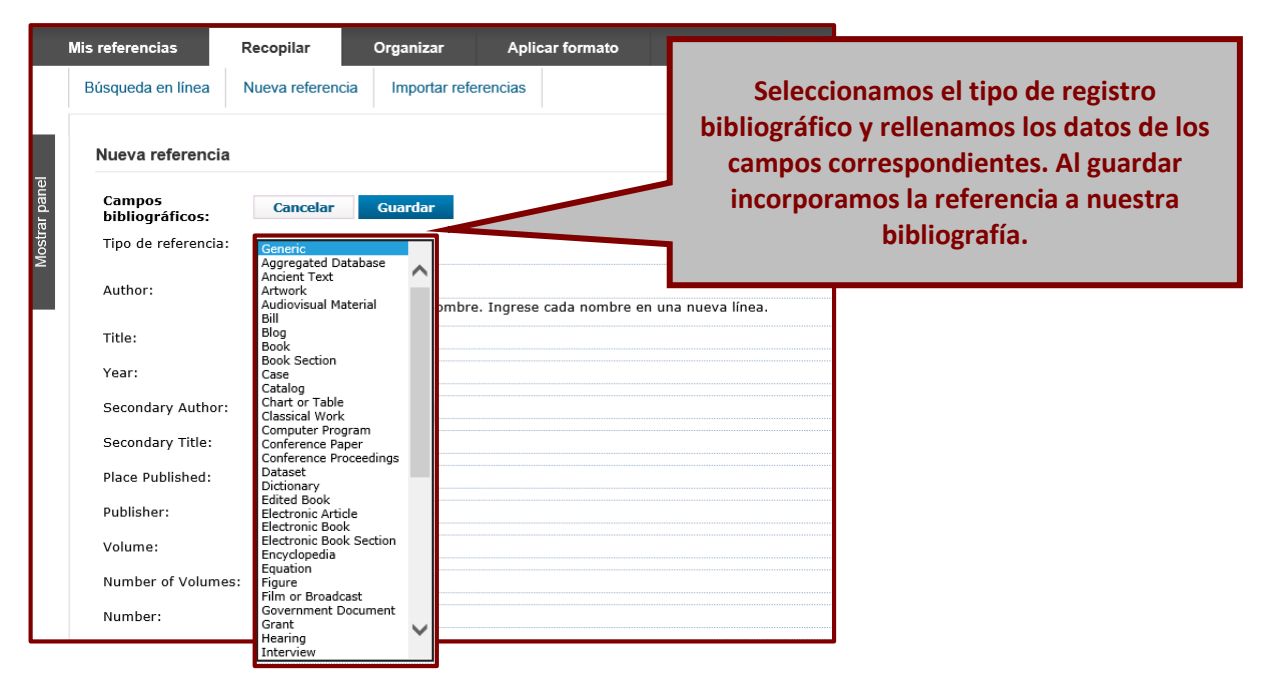

La última opción que la pestaña Recopilar es la de **Importar referencias.** La importación puede ser indirecta (Base de datos  $\rightarrow$  Ordenador  $\rightarrow$  Gestor) o directa (Base de datos  $\rightarrow$  Gestor  $\rightarrow$  Carpeta sin archivar). Los registros se pueden importar directamente bien desde las bases de datos o catálogos que permiten una exportación directa a nuestro gestor o bien cuando hemos instalado en nuestro navegador los plug-ins que nos facilita EndNote. En el caso contrario, la importación tendrá que ser indirecta, es decir, guardando previamente en nuestro ordenador el archivo con las referencias que hemos seleccionado en la base de datos donde hemos realizado la búsqueda y después importando ese archivo a EndNote.

Para incorporar las referencias guardadas en nuestro ordenador a nuestro gestor pinchamos en Recopilar y luego en **Importar referencias**

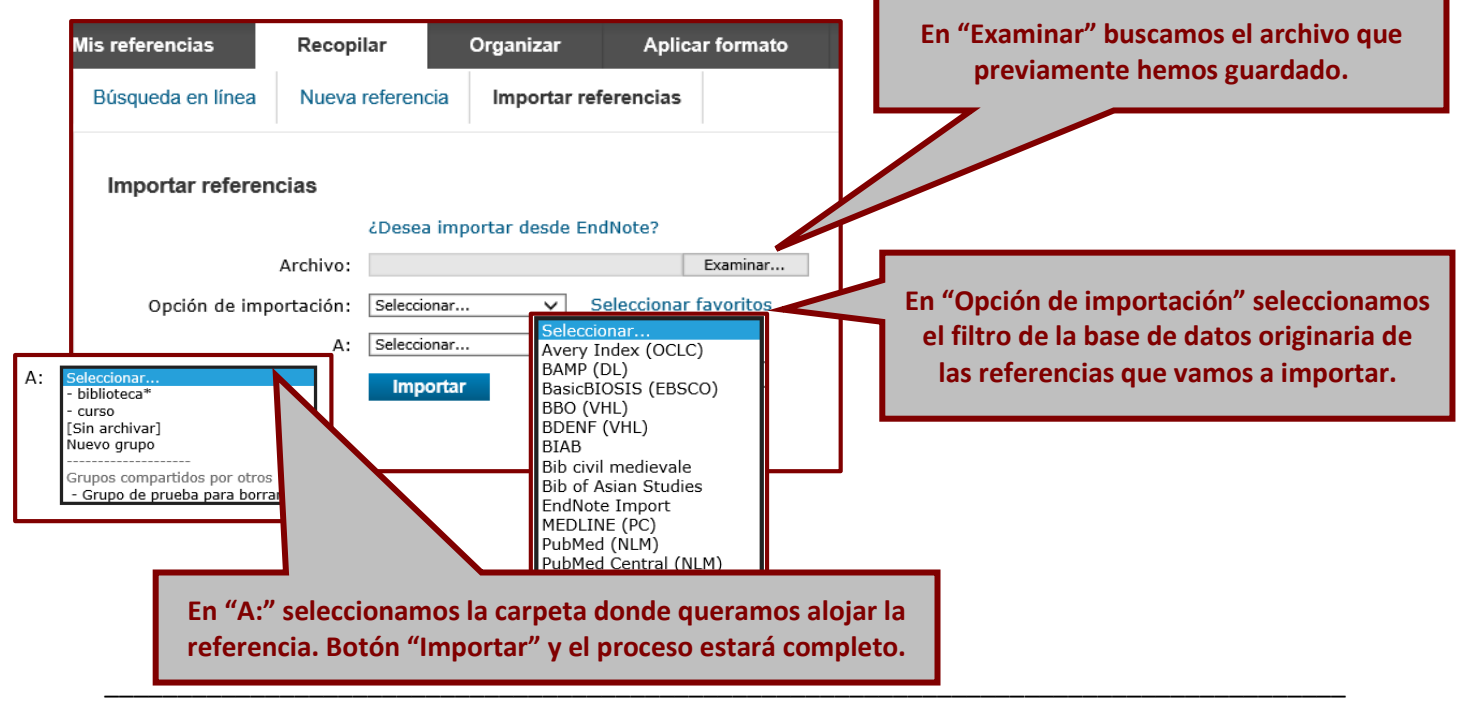

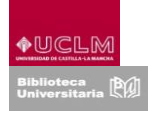

## **III. Organizar**

En esta pestaña gestionaremos nuestras referencias:

**Para administrar y editar nuestros grupos, incluida la opción de compartir nuestras carpetas con otros usuarios de EndNote (podemos dar acceso de "lectura y escritura" o sólo modo "lectura").**

**De manera inversa otros usuarios de EndNote pueden compartir con nosotros sus grupos de bibliografía.**

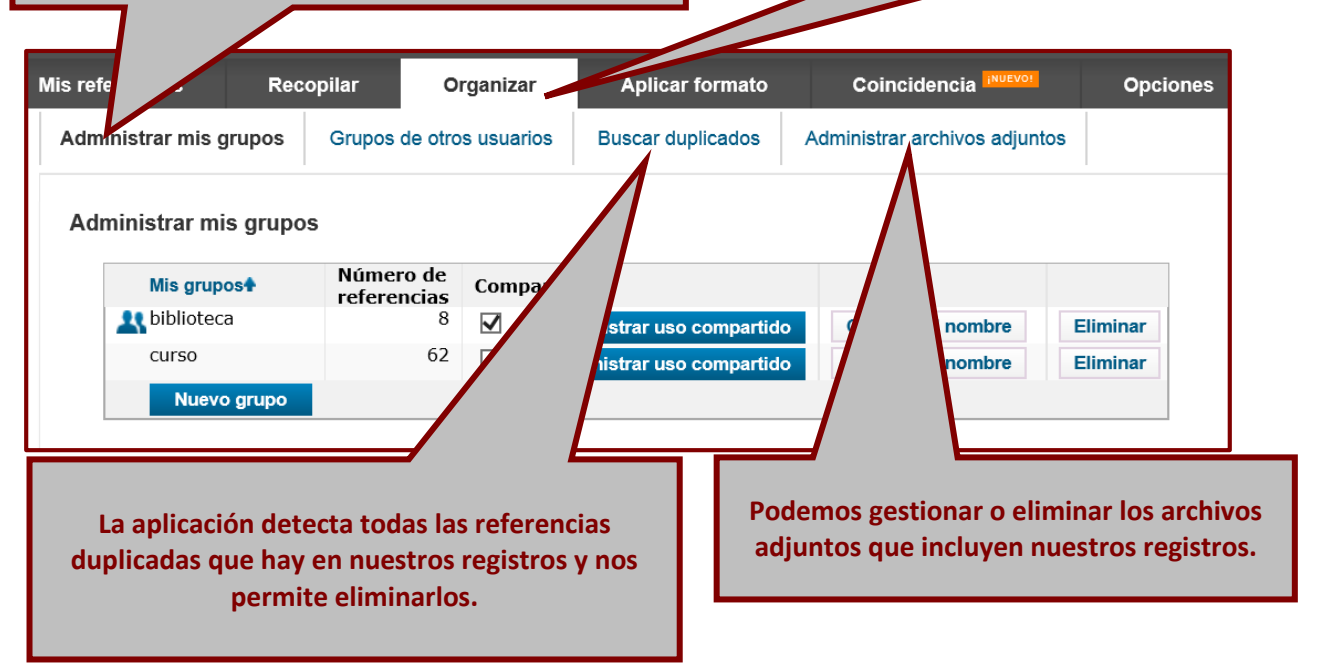

## **IV. Aplicar formato**

Desde **Bibliografía** generamos un listado bibliográfico con uno de nuestros grupos o la totalidad de las referencias de nuestra biblioteca:

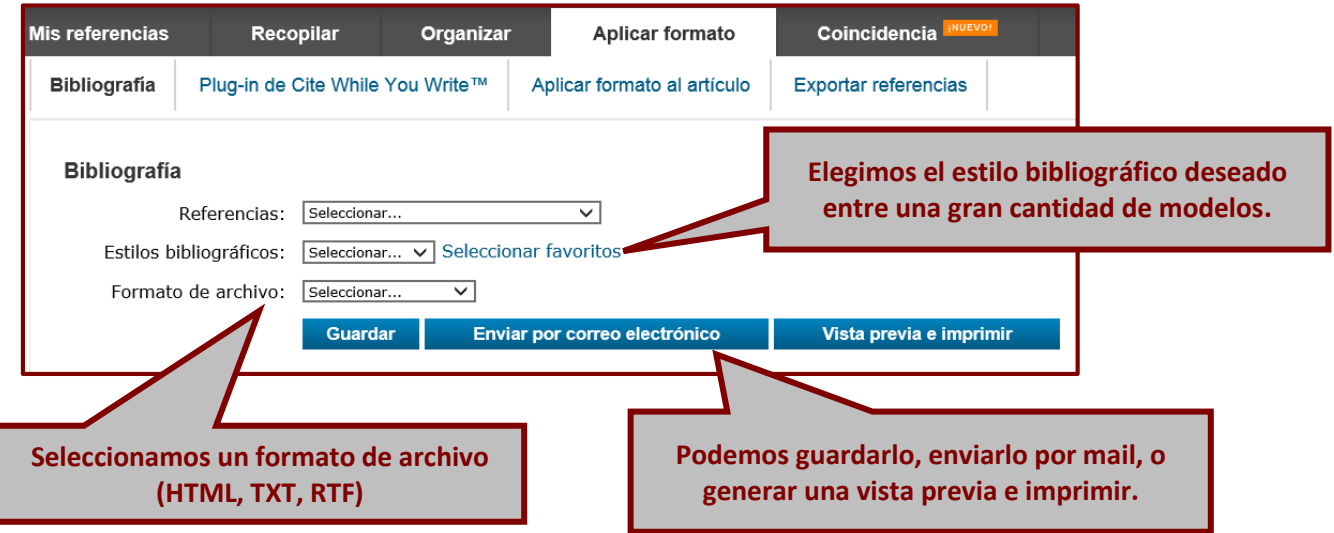

\_\_\_\_\_\_\_\_\_\_\_\_\_\_\_\_\_\_\_\_\_\_\_\_\_\_\_\_\_\_\_\_\_\_\_\_\_\_\_\_\_\_\_\_\_\_\_\_\_\_\_\_\_\_\_\_\_\_\_\_\_\_\_\_\_\_\_\_\_\_\_\_\_\_\_\_\_\_\_\_\_\_\_\_\_

**Plug-in de Cite While You Write™** permite insertar referencias y aplicar formato a las citas y bibliografías de forma automática mientras redactamos en Word.

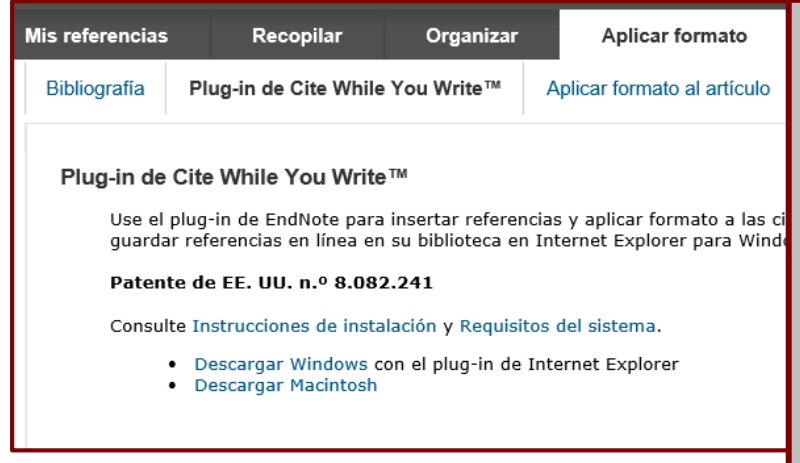

**Desde "Descargar instaladores" instalaremos un complemento para Word que visualizaremos en la barra de herramientas del programa. También se instalará un complemento que permite la conexión directa con EndNote, además del botón "capture" que aparecerá en nuestro navegador y permitirá la captura de referencias audiovisuales en la web.**

Utilizaremos la pestaña "**Aplicar formato al artículo"** para dar formato a las citas y bibliografías en otros procesadores de texto distintos a Word. La herramienta analiza un documento RTF para detectar citas temporales. Luego se guarda una nueva versión de su artículo en el que las citas y las bibliografías aparecen con formato elegido.

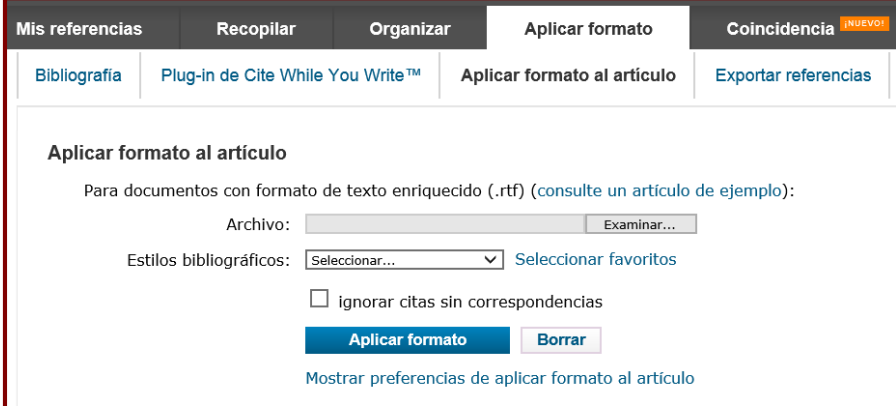

Podemos **Exportar referencias** propias a otro recurso, para ello seleccionamos un grupo o toda nuestra biblioteca y un estilo de exportación. Las opciones son guardar el archivo, enviarlo por correo electrónico o hacer una visualización

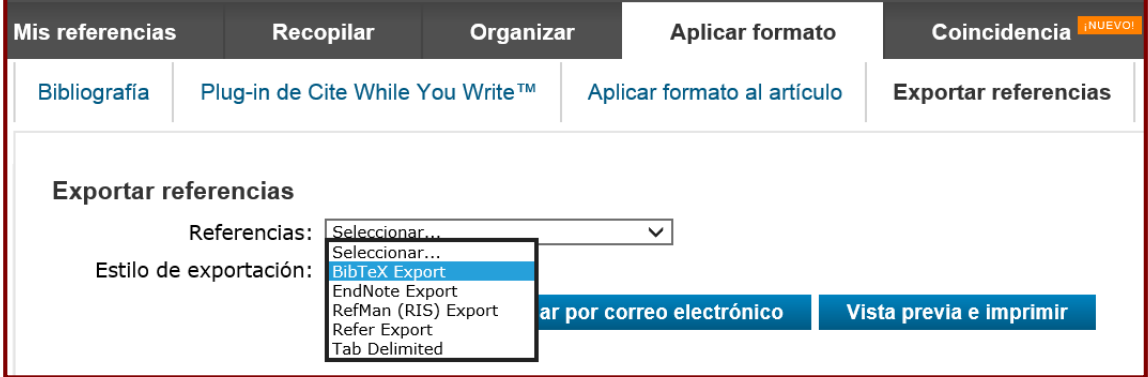

\_\_\_\_\_\_\_\_\_\_\_\_\_\_\_\_\_\_\_\_\_\_\_\_\_\_\_\_\_\_\_\_\_\_\_\_\_\_\_\_\_\_\_\_\_\_\_\_\_\_\_\_\_\_\_\_\_\_\_\_\_\_\_\_\_\_\_\_\_\_\_\_\_\_\_\_\_\_\_\_\_\_\_\_\_

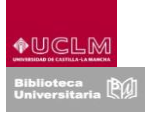

## **V. Coincidencia**

Nueva aplicación de EndNote. Partiendo de una serie de datos clave (título, abstract o nuestras propias referencias), localiza las revistas más adecuadas para publicar nuestro manuscrito.

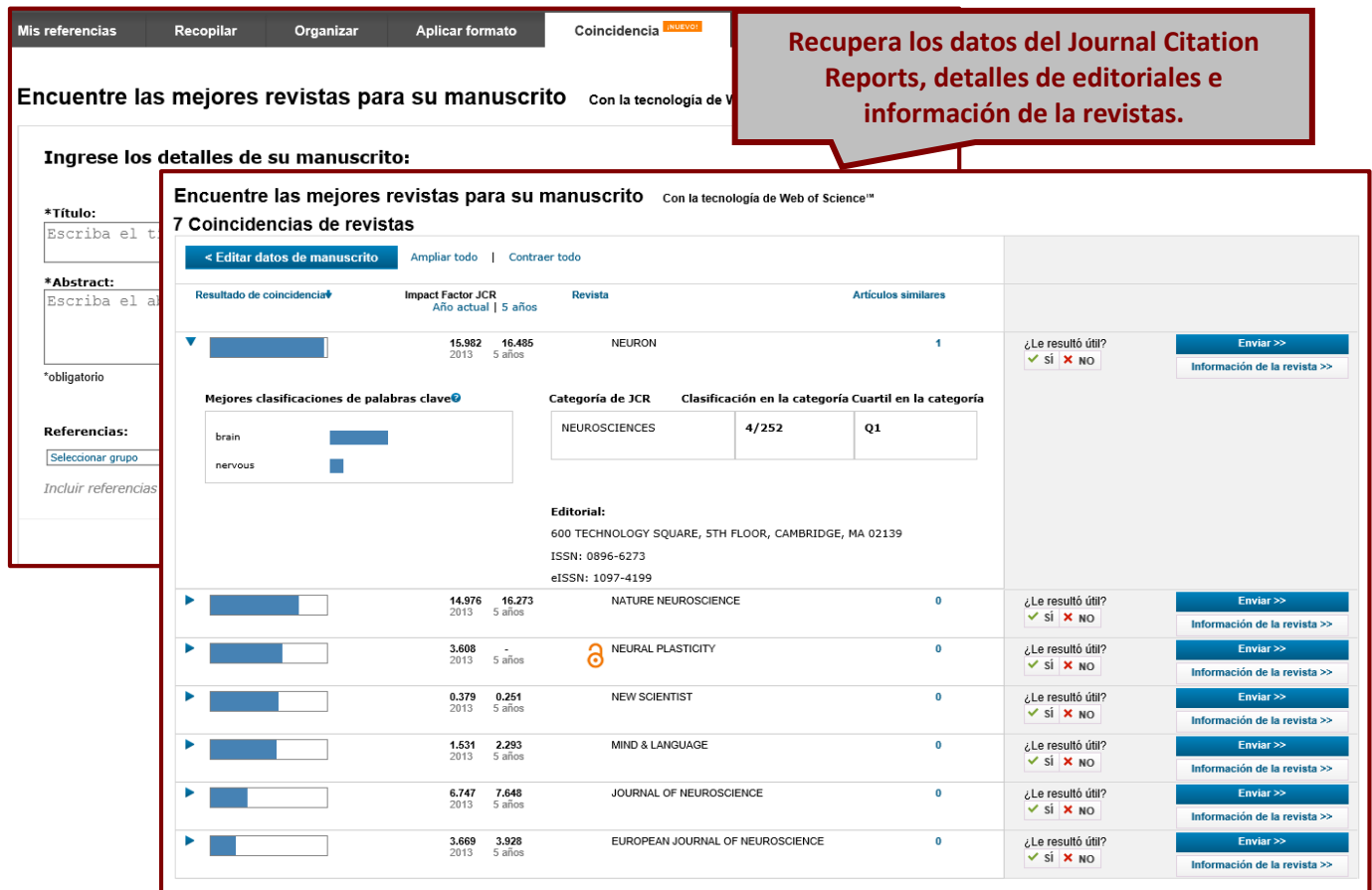

### **VI. Opciones**

Desde esta pestaña gestionaremos los datos de nuestra cuenta, también permite "Descargar Instaladores" ya vistos como "Cite While You Write" o capturar referencias.

#### **VII. Conectar**

Permite contactar e interactuar con otros investigadores o grupos y compartir información, archivos, materias o vínculos web con ellos, todo desde EndNote. Está en fase beta.

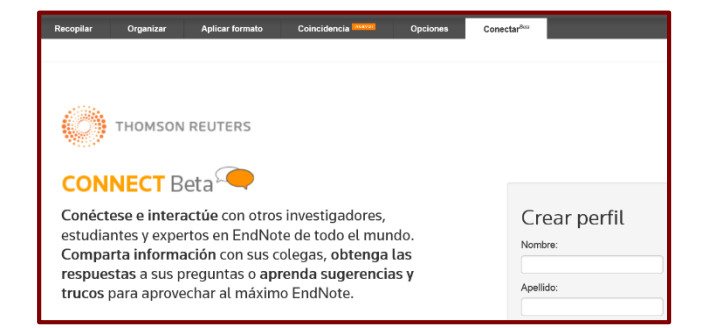

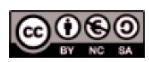

Material elaborado por la Biblioteca de la Universidad de Castilla-La Mancha y distribuido bajo Licencia Creative  $\blacksquare$